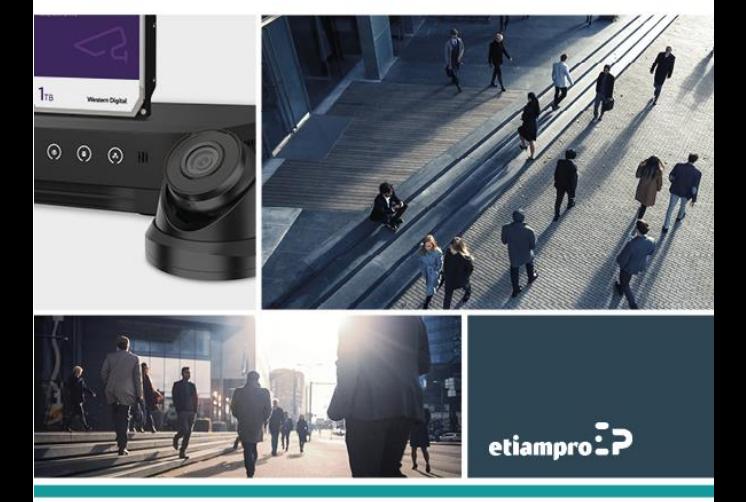

## **Información regulatoria Información de la FCC**

Cualquier cambio o modificación no aprobado expresamente por la parte responsable del cumplimiento pueden anular la autorización del usuario para utilizar el equipo.

**Cumplimiento con las normas de la FCC:** Este equipo ha sido sometido a pruebas y cumple con límites establecidos para un dispositivo digital de la Clase B, según el apartado 15 de las normas de la Comisión Federal de Comunicaciones (FCC, por sus siglas en inglés). Dichos límites están diseñados para proporcionar una protección adecuada contra interferencias perjudiciales cuando se utiliza el dispositivo en una zona comercial. Este equipo genera, utiliza y puede emitir energía radioeléctrica y, si no se instala y utiliza de acuerdo con el manual de instrucciones, puede causar interferencias perjudiciales en las comunicaciones de radio. Sin embargo, esto no garantiza que no se vayan a producir interferencias en una instalación en particular. Si este aparato causa interferencias perjudiciales en la recepción de señales de radio o televisión, lo que se puede verificar apagando y encendiendo el aparato, se recomienda al usuario que tome una o varias de las siguientes medidas para intentar eliminar las interferencias:

- Vuelva a orientar o ubicar la antena de recepción.
- Aumente la distancia entre el equipo y el receptor.
- Conecte el equipo a una toma de corriente que pertenece a un circuito distinto al que está conectado el receptor.

— Solicite ayuda al distribuidor o un técnico especializado en radio/TV.

#### **Condiciones de la FCC**

Este dispositivo cumple con el aparatado 15 de las normas de la FCC. El funcionamiento está sujeto a las dos condiciones siguientes:

- 1. Este dispositivo no puede causar interferencias perjudiciales.
- 2. Este dispositivo debe aceptar cualquier interferencia recibida, también aquella que pueda causar un funcionamiento no deseado.

## **Declaración de conformidad de la Unión Europea**

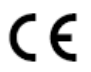

Cualquier cambio o modificación no aprobado expresamente por la parte responsable del cumplimiento pueden anular la autorización del

usuario para utilizar el equipo.

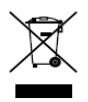

2012/19/EU (directiva WEEE): Los productos que llevan este símbolo no se pueden desechar en el sistema municipal de basuras sin recogida selectiva dentro de la Unión Europea. Para un reciclaje

correcto, devuelva este producto a su proveedor local cuando compre un equipo nuevo equivalente, o deshágase de él en los puntos de recogida designados a tal efecto.

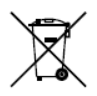

2006/66/EC (directiva sobre baterías): Este producto lleva una batería que no se puede desechar en el sistema municipal de basuras sin recogida selectiva dentro de la Unión Europea. Consulte la documentación del producto para obtener

información específica sobre la batería. La batería lleva este símbolo, que puede incluir las letras correspondientes a los símbolos de cadmio (Cd), plomo (Pb) o mercurio (Hg). Para un reciclaje correcto,

devuelva la batería a su proveedor o a un punto de recogida designado a tal efecto.

### **Cumplimiento con las normas ICES-003 de la Industria Canadiense**

Este dispositivo cumple con los requisitos de las normas CAN ICES-3 (B)/NMB-3(B.

## **Instrucciones de seguridad**

Estas instrucciones tienen como objetivo garantizar el uso correcto del producto para evitar situaciones peligrosas o pérdidas de material.

El manual del usuario incluye "Avisos" y "Precauciones".

**Avisos:** Si no se siguen los avisos, se pueden producir lesiones graves o la muerte.

**Precauciones:** Si no se siguen las precauciones, se pueden producir lesiones o daños en el dispositivo.

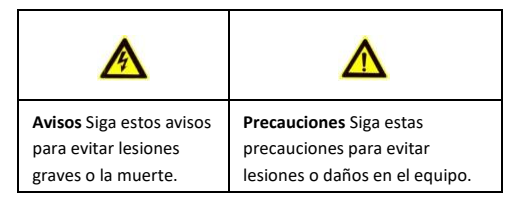

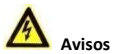

● El aparato está diseñado para su instalación en una ubicación de

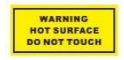

acceso restringido. Sólo pueden obtener acceso el personal de mantenimiento y los usuarios que han sido instruidos sobre las razones de las

restricciones aplicadas a la ubicación y sobre las precauciones que han de tomarse.

- La configuración adecuada de todas las contraseñas y otras configuraciones de seguridad es la responsabilidad del instalador y/o del usuario final.
- Durante el uso, cumpla siempre con las normativas de seguridad eléctricas vigentes en su país y región. Para más información, consulte las especificaciones.
- La tensión de entrada debe cumplir con SELV (tensión de seguridad muy baja) y LPS (fuente de alimentación limitada) con 240 VAC o 12 VDC según la norma IEC60950-1. Para más información, consulte las especificaciones.
- No conecte varios dispositivos al mismo alimentador porque esto puede provocar una sobrecarga que genere un sobrecalentamiento o un incendio.
- Asegúrese de que el aparato esté correctamente enchufado. Asegúrese de fijar el aparato firmemente a la pared o el techo.
- En caso de percibir humo, olores o ruidos inusuales, apague y desenchufe inmediatamente el aparato y contacte con un servicio técnico.

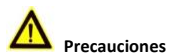

- Asegúrese de que la tensión de alimentación sea la correcta, antes de usar la cámara.
- No deje caer la cámara ni la someta a ningún tipo de impacto.
- No toque los sensores con los dedos. Si fuera necesario, límpielos cuidadosamente con un paño limpio. Use un poco de

alcohol. Si no va a utilizar la cámara durante un largo período de tiempo, coloque la tapa de protección en la lente para proteger el sensor contra el polvo y suciedad.

- No apunte la cámara al sol ni otras fuentes de luz intensas. Esto puede causar daños irreparables y disminuir la vida útil del sensor.
- Nunca exponga el sensor a un rayo láser porque puede causar daños irreparables.
- No exponga la cámara a temperaturas extremas (temperatura de funcionamiento: de -30 °C a +60 °C o de -40 °C a 60 °C para cámaras con sufijo "H"), humedad, polvo o radiaciones electromagnéticas.
- Para evitar un sobrecalentamiento, asegúrese de instalar el aparato en un lugar con una buena ventilación.
- No exponga la cámara a ningún líquido.
- Transporte el aparato en su embalaje original o un embalaje similar.
- Reemplazar piezas: Es necesario reemplazar regularmente algunas piezas (p.ej. el condensador electrolítico). Ya que la vida útil puede variar, se recomienda comprobar las piezas regularmente. Para más información, contacte con su distribuidor.
- Riesgo de explosión si se usa o sustituye la batería de forma incorrecta. Reemplace la batería por una del mismo tipo. Deseche las baterías agotadas de acuerdo con las instrucciones.

L'utilisation ou le remplacement inadéquats de la pile peuvent entraîner un risque d'explosion. Remplacez-la par le même type ou l'équivalent du même type seulement. Jetez les piles usagées conformément aux directives fournies par le fabricant de la pile.

Si el aparato no funciona correctamente, contacte con su distribuidor o el servicio técnico más cercano. Nunca intente desmontar el dispositivo Usted mismo. (No nos haremos responsables de los problemas causados por una reparación o mantenimiento no autorizados.)

# **Descripción de los diferentes tipos de cámara**

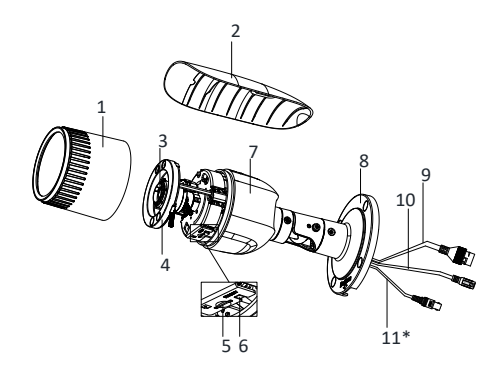

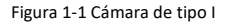

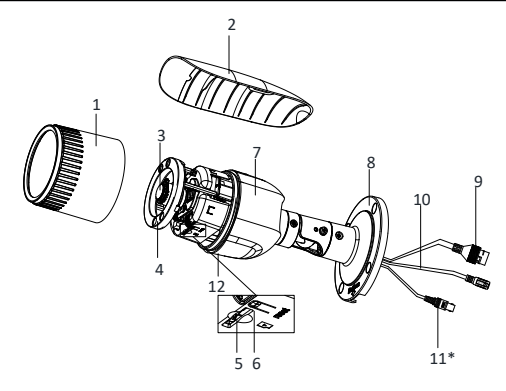

Figura 1-2 Cámara de tipo II

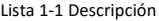

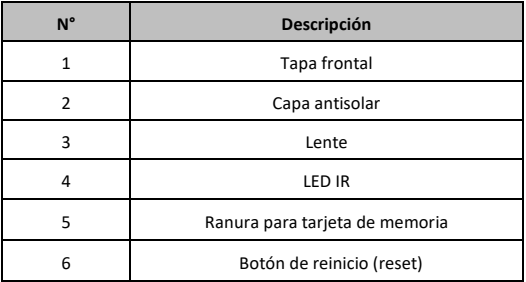

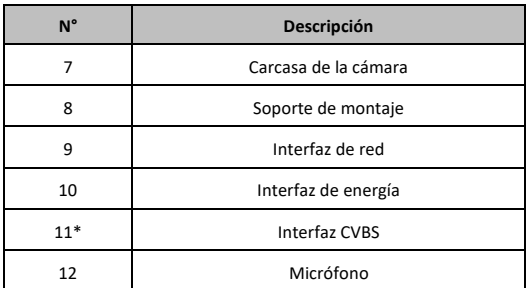

#### *Observación:*

- \*: la opción sólo está disponible en algunos modelos.
- Durante el encendido o el reinicio de la cámara, pulse el botón RESET durante 10 segundos para restablecerla a la configuración de fábrica, incluso el nombre de usuario, la contraseña, la dirección IP, el número de puerto, etc.

# **2 Instalación**

#### *Antes de empezar:*

- Asegúrese de que el aparato no esté dañado y que estén incluidas todas las piezas.
- La alimentación estándar es 12 VDC o PoE. Asegúrese de que la fuente de alimentación sea compatible con la cámara.
- Asegúrese de que todos los aparatos relacionados estén apagados durante la instalación.
- Consulte las especificaciones del producto.
- Asegúrese de que de que la pared sea lo suficientemente resistente como para soportar cuatro veces el peso de la cámara y el soporte de montaje.

Para las cámaras con luz IR, siga las siguientes instrucciones de seguridad para evitar reflexiones:

No coloque la cámara en una zona con una superficie reflectante. La luz infrarroja puede reflejarse en la lente de la cámara.

# **2.1 Insertar la tarjeta de memoria**

Esta serie de cámaras funciona con tarjeta de memoria. Los pasos de instalación son los mismos para los diferentes tipos de cámara. Tomamos la cámara de tipo I como ejemplo.

#### *Pasos:*

1. Afloje el tornillo de bloqueo para quitar la capa antisolar.

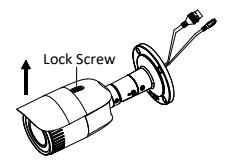

Figura 2-1 Quitar la capa antisolar

2. Gire la tapa frontal en sentido contrario a las agujas del reloj para quitarla.

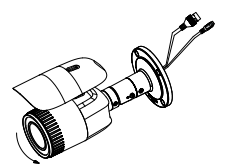

Figura 2-2 Quitar la tapa frontal

3. Introduzca la tarjeta de memoria en la ranura para tarjeta de memoria.

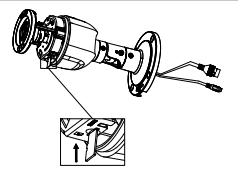

Figura 2-3 Introducir la tarjeta de memoria

- 4. Vuelva a instalar la tapa frontal girándola en el sentido de las agujas del reloj y vuelva a colocar la capa antisolar.
- 5. Para fijar la capa antisolar, apriete el tornillo de bloqueo girándolo en el sentido de las agujas del reloj.

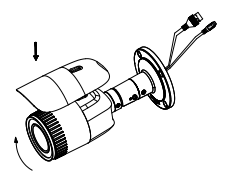

Figura 2-4 Fijar la tapa frontal

# **2.2 Instalar la cámara**

Este tipos de cámaras pueden fijarse a una pared o montarse el techo. Los pasos de instalación son los mismos para los diferentes tipos de cámara. Tomamos la cámara de tipo I como ejemplo.

#### *Pasos:*

1. Taladre los agujeros donde irán los tornillos de montaje.

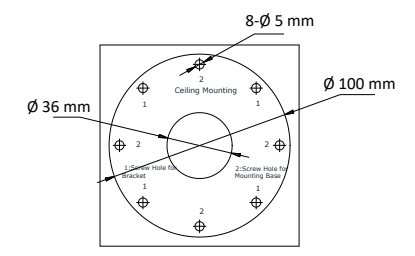

Figura 2-5 Taladrar agujeros en la pared/techo

- 2. Si fuera necesario, taladre también el agujero por donde pasarán los cables (pared o techo). No es necesario seguir este paso si no quiere hacer pasar los cables a través de la pared (o el techo ).
- 3. Instale los cables de la cámara.
- 4. Fije la cámara a la pared (o el techo) con los tornillos incluidos.

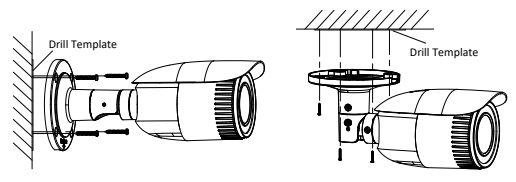

Figura 2-6 Fijar la cámara

## *Observación:*

- Están incluidos tornillos autoroscantes y tacos de expansión.
- Para un techo (o una pared) de hormigón, utilice tacos de expansión. Para un techo (o una pared) de madera, utilice tornillos autoroscantes.
- 5. Conecte todos los cables (p.ej. cable de alimentación, el cable de red).
- 6. Encienda la cámara para comprobar si tiene el ángulo de visión óptimo (para más información, consulte Configurar la cámara en la red LAN y Activación mediante un navegador). Si fuera necesario, ajuste el ángulo de visión.

#### **Ajustar el movimiento Pan**

#### *Pasos:*

- 1). Afloje el tornillo de bloqueo 1.
- 2). Ajuste la orientación horizontal de izquierda a derecha, o viceversa. Giro: de 0° a 360°.
- 3). Apriete el tornillo de bloqueo 1.

#### **Ajustar el movimiento Tilt**

- 1). Afloje el tornillo de bloqueo 2.
- 2). Ajuste la orientación vertical de arriba a abajo, o viceversa. Inclinación: de 0° a 90°.
- 3). Apriete el tornillo de bloqueo 2.

#### **Ajustar la rotación de la imagen**

- 1). Afloje el tornillo de bloqueo 3.
- 2). Ajuste la posición en los ejes horizontal, vertical y diagonal (para azimut). Rotación: de 0° a 360°.
- 3). Apriete el tornillo de bloqueo 3.

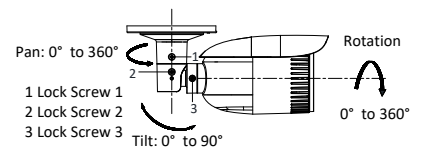

Figura 2-7 Ajustar el ángulo de visión

- 7. Ajuste el zoom y el foco (consult[e 2.3](#page-17-0) Ajustar el zoom y el enfoque).
- 8. (Opcional) Fijar el conector de protección impermeable para el cable de red Para más información, consult[e 2.4](#page-18-0) [Medidas de](#page-18-0)  [seguridad para la instalación en exteriores](#page-18-0) .

# <span id="page-17-0"></span>**2.3 Ajustar el zoom y el enfoque**

## **2.3.1 Ajuste manual**

- 1. Quite la capa antisolar y la tapa frontal.
- 2. Puede ver la imagen en la pantalla.
- 3. Afloje la palanca del zoom y gírela hacia las posiciones T (Tele) y W (Wide) hasta alcanzar el campo de visión deseado.
- 4. Apriete el tornillo de la palanca zoom.
- 5. Afloje la palanca del enfoque y gírela hacia las posiciones F (Far) y N (Near) hasta que la imagen esté enfocada.
- 6. Apriete el tornillo de la palanca de enfoque.
- 7. Vuelva a colocar la capa antisolar y la tapa frontal.

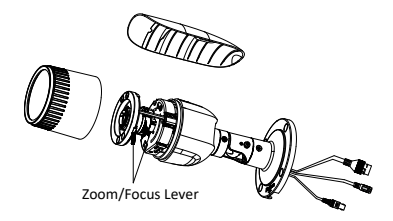

Figura 2-8 Ajuste del zoom y el enfoque

### *Observación:*

No es necesario ajustar el zoom y el foco si la cámara está equipada con una lente fija.

## **2.3.2**

Algunos modelos están equipados con una lente accionada por motor. Puede ajustar la distancia focal y el enfoque con el panel de control PTZ (navegador o software del cliente).

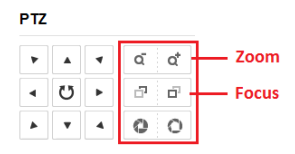

Figura 2-9 Ajustar la distancia focal y el enfoque mediante un navegador

# <span id="page-18-0"></span>**2.4 Medidas de seguridad para la instalación en exteriores**

Si instala la cámara en exteriores, utilice el conector de protección o cinta impermeable para impermeabilizar los cables. Protegerán los cables contra humedad y cortocircuitos.

## **2.4.1 Fijar el conector de protección impermeable**

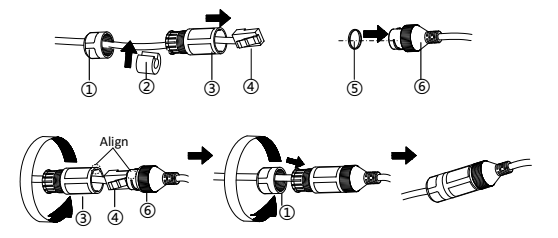

Figura 2-10 Fijar el conector de protección impermeable

#### *Pasos:*

- 1. Pase el cable de red a través de  $(1)$  y  $(3)$ .
- 2. Fije  $(2)$  al cable de red entre  $(1)$  y  $(3)$ .
- 3. Coloque ⑤ en el extremo de ⑥ y fije el conector macho RJ45 al conector hembra RJ45.
- 4. Fije ③ a ⑥ (girar en el sentido de las agujas del reloj).
- 5. Introduzca  $(2)$  en  $(3)$ .
- 6. Fije  $(1)$ a  $(3)$  (girar en el sentido de las agujas del reloj).

## **2.4.2 Impermeabilizar los otros cables**

Después de haber enrutado y conectado los cables, enrolle cinta impermeable alrededor de los cables. Consulte la imagen.

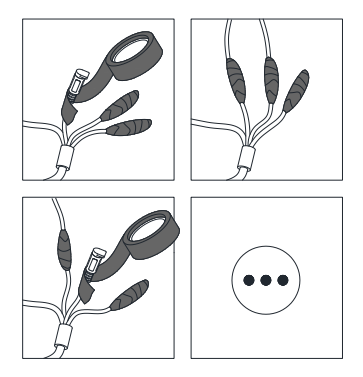

Figura 2-11 Impermeabilizar los cables

# **3 Configurar la cámara en la red LAN**

#### *Observación:*

Advertencia: una cámara conectada a Internet está sometida a riesgos de seguridad. Es importante tomar buena nota de los posibles riesgos y afrontar la instalación con la seriedad que requiere.

Si el aparato no funciona correctamente, contacte con su distribuidor o el servicio técnico más cercano.

Si la cámara está conectada a un grabador de vídeo en red (NVR), consulte su manual del usuario. Si no está conectado a un NVR, siga los siguientes pasos.

# **3.1 Cableado**

Conecte la cámara a la red como se indica en las siguientes imágenes.

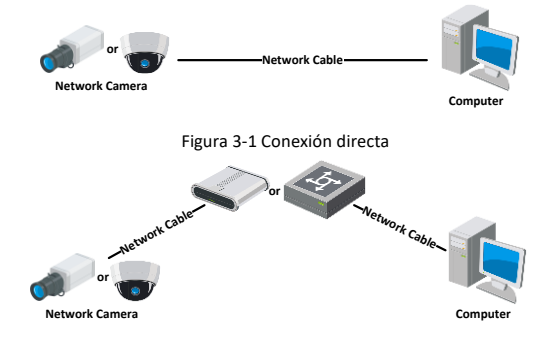

Figura 3-2 Conexión a través de un conmutador o un router

## **3.2 Activar la cámara**

Primero, cree una contraseña muy fuerte.

La activación puede hacerse mediante navegador web, la herramienta SADP o el software de cliente. En este manual, activamos la cámara utilizando la aplicación SADP o un navegador.

#### *Observación:*

Consulte el manual del usuario de la cámara de red para una activación mediante el software de cliente.

## **3.2.1 Activación mediante un navegador**

- 1. Encienda la cámara. Conéctela al ordenador o un conmutador/router conectado al ordenador.
- 2. Introduzca la dirección IP de la cámara en el navegador y pulse 'Enter' para que cargue la página.

#### *Observaciones:*

- ⚫ La dirección IP por defecto es 192.168.1.64.
- ⚫ Tanto el ordenador como la cámara tienen que estar en la misma subred.
- ⚫ Ya que la cámara activa el DHCP por defecto, use el software SADP para buscar la dirección IP.

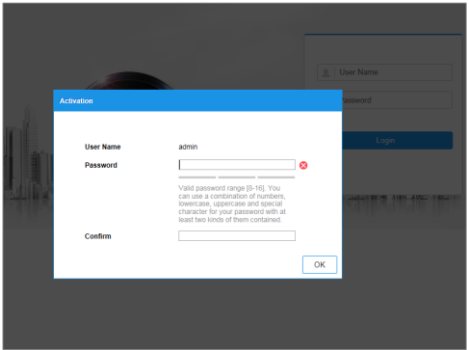

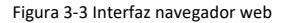

3. Cree una contraseña e ingrésela en el campo 'Password'.

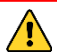

#### **SE RECOMIENDA UTILIZAR UNA CONTRASEÑA MUY**

**FUERTE** *– Para una mayor seguridad, cree una contraseña con un nivel de seguridad alto (debe contener al menos 8 caracteres y puede incluir letras mayúsculas, letras minúsculas, números y caracteres especiales). Para aumentar la seguridad, se recomienda cambiar la contraseña con frecuencia (cada mes o cada semana).* 

- 4. Confirme la contraseña.
- 5. Haga clic en **OK** para guardar la contraseña e ingresar a la interfaz de vista en directo.

## **3.2.2 Activación mediante el software SADP**

El software SADP permite detectar un dispositivo en línea, activar la cámara y restaurar la contraseña.

Descargue el software SADP (disco incluido o página web oficial) e instálelo según las instrucciones.

Siga los pasos para activar la cámara.

- 1. Active el software SADP para buscar los dispositivos en línea.
- 2. Compruebe el estado del dispositivo en la lista de dispositivos y seleccione el dispositivo inactivo.

| sape        |                                            |               |                 |                   |                           |                |                |               |        | $0 - 0$                                                                                                    |
|-------------|--------------------------------------------|---------------|-----------------|-------------------|---------------------------|----------------|----------------|---------------|--------|----------------------------------------------------------------------------------------------------|
|             | 9<br><b>Seal parents of policy dealers</b> |               |                 |                   |                           |                |                | <b>Separt</b> | Arkado | <b>Lichals the Device</b>                                                                                   |
| <b>BILL</b> | <b>A Literature Form</b>                   | <b>Sales</b>  | <b>TICALISM</b> | <b>CONTRACTOR</b> |                           |                |                |               |        |                                                                                                    |
| 001         |                                            | Active        | 1116620         | appo              | and the local             | 10156254       | $\mathbb{R}^2$ |               |        |                                                                                                    |
| <b>OKI</b>  | TO GREEN A                                 | Arrive        | 19,54,4,21      | acco.             | <b>CONTRACTOR</b>         | <b>SESKATE</b> | $\mathbb{R}^n$ |               |        |                                                                                                    |
| <b>SELL</b> | to alminute                                | Avril 1       | 10164201        | appo              |                           | 10166264       | NW             |               |        |                                                                                                    |
| ma          | <b>CALLER STATE</b>                        | <b>Artist</b> | 32.06.6.179     | 8000              |                           | <b>ITAAJM</b>  | N/A            |               |        | The device is not activated.                                                                                |
| $\sim$      |                                            | <b>Artist</b> | 18.56.6.229     | scen              |                           | 15.55.6.758    | NV             |               |        |                                                                                                    |
| $-000$      |                                            | <b>School</b> | 18168,792       | mon               |                           | 111566758      | n              |               |        |                                                                                                    |
|             | 007                                        |               |                 |                   | Inactive                  |                |                | 192.168.1.64  |        |                                                                                                    |
|             |                                            |               |                 |                   | "Select inactive device." |                |                |               |        | <b>Natural modify the return's cutameters after</b><br>the desire activities.                               |
|             |                                            |               |                 |                   |                           |                |                |               |        |                                                                                                    |
|             | Input and confirm<br>password.             |               |                 |                   |                           |                |                |               |        | New Bernstock<br><b>ARRESTED</b><br>Inces<br>Corbies fassaged<br><b>ARRESTS</b><br>Il Casble GassTing Malan |
|             |                                            |               |                 |                   |                           |                |                |               |        |                                                                                                    |
|             |                                            |               |                 |                   |                           |                |                |               |        |                                                                                                    |
|             |                                            |               |                 |                   |                           |                |                |               |        |                                                                                                    |
|             |                                            |               |                 |                   |                           |                |                |               |        | <b>School</b>                                                                                               |
|             |                                            |               |                 |                   |                           |                |                |               |        |                                                                                                    |

Figura 3-4 Interfaz SADP

#### *Observación:*

El software SADP permite la activación batch (por lotes) de la cámara. consulte el manual del usuario del software SADP.

3.

## **SE RECOMIENDA UTILIZAR UNA CONTRASEÑA MUY**

**FUERTE** *– Para una mayor seguridad, cree una contraseña con un nivel de seguridad alto (debe contener al menos 8 caracteres y puede incluir letras mayúsculas, letras minúsculas, números y caracteres especiales). Para aumentar la seguridad, se recomienda cambiar la contraseña con frecuencia (cada mes o cada semana*

### *Observación:*

Es posible activar el servicio 'Guarding Vision' para el dispositivo durante la activación. Para más información, consulte el capítulo 5.1.

4. Haga clic en **'Activate'** para iniciar la activación.

Una activación exitosa aparecerá en la pantalla emergente. En caso de no ser así, asegúrese de que la contraseña cumpla con los requisitos y vuelva a intentarlo.

# **3.3 Cambiar la dirección IP**

## *Función:*

Para ver y configurar la cámara a través de la LAN (Local Area Network), tanto el ordenador como la cámara tienen que estar en la misma subred.

Utilice el software SADP o el software de cliente para buscar y cambiar la dirección IP del dispositivo. En el ejemplo cambiamos la dirección IP a través del software SADP.

Para cambiar la dirección IP mediante el software de cliente, consulte el manual del usuario del cliente.

- 1. Active el software SADP.
- 2. Seleccione un dispositivo activo.
- 3. Cambie la dirección IP del aparato en la misma subred del ordenador, bien cambiando la dirección IP de forma manual bien marcando la casilla **Enable DHCP**.

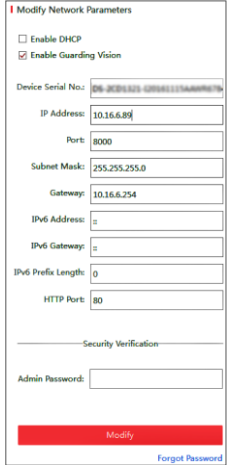

Figura 3-5 Cambiar la dirección IP

### *Observación:*

Es posible activar el servicio ' Guarding Vision ' para el dispositivo durante la activación. Para más información, consulte el capítulo 5.1.

4. Ingrese la contraseña y haga clic en **Modify** para activar la modificación de la dirección IP.

El software SADP permite la modificación batch (por lotes) de la dirección IP. Para más información, consulte el manual del usuario del software SADP.

# **4 Acceso mediante el navegador web**

#### *Requisitos del sistema:*

Sistema operativo: Microsoft Windows XP SP1 o versiones superiores

CPU (unidad central de proceso): 2.0 GHz o superior

RAM: 1G o superior

Pantalla: resolución: 1024 × 768 o superior

Navegador web: Internet Explorer 8.0 y superior, Apple Safari 5.0.2 y superior, Mozilla Firefox 5.0 y superior y Google Chrome 18 y superior

#### *Pasos:*

- 1. Abra el navegador web .
- 2. Introduzca la dirección IP de la cámara en la barra de direcciones y pulse **'Enter'** para que cargue la página.

#### *Observación:*

La dirección IP por defecto es 192.168.1.64. Tanto el ordenador como la cámara tienen que estar en la misma subred.

3. Introduzca el nombre de usuario y la contraseña.

El usuario administrador debe configurar correctamente las cuentas del dispositivo y los permisos de usuario/operador. Borre las cuentas y permisos de usuario/operador no necesarios.

#### *Observación:*

La dirección IP se bloquea después de 7 (usuario administrador) o 5 (usuario/operador) intentos fallidos de inicio de sesión.

#### 4. Haga clic en **'Login'**.

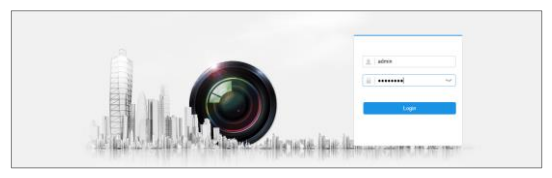

Figura 4-1 Interfaz Login

5. Para ver la imagen en directo y usar la cámara es necesario instalar el complemento (plug-in). Siga las instrucciones de la pantalla.

#### *Observación:*

Si fuera necesario, cierre el navegador para completar la instalación del plug-in.

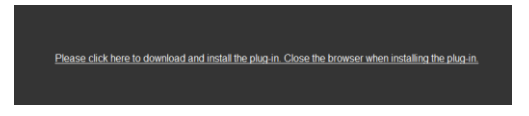

Figura 4-2 Descargar el plug-in

6. Después de la instalación del plug-in, vuelva a abrir el navegador y repita los pasos de 2 a 4.

#### *Observación:*

Para más información sobre la configuración, consulte el manual del usuario de la cámara de red.

# **5 Aplicación 'Guarding Vision'**

## *Función:*

'Guarding Vision' es una aplicación para dispositivos móviles. La App le permite ver las imágenes en tiempo real, recibir una notificación, etc.

## *Observación:*

Algunos modelos no funcionan con la app 'Guarding Vision'.

# **5.1 Activar la app 'Guarding Vision' en la cámara**

## *Función:*

Antes de usar el servicio, actívelo en la cámara.

Es posible activar el servicio mediante el software SADP o el navegador.

# **5.1.1 Activar 'Guarding Vision' mediante el software SADP**

- 1. Marque una de las siguientes casillas en **'Enable Guarding Vision'**:
	- 1). **'Activate the Device'** durante la activación de la cámara. Consulte el capítulo 3.2.2.
	- 2). O **'Modify Network Parameters'** durante la modificación de la dirección IP. Consulte el capítulo 3.3.
- 2. Cree un código de verificación o cambie el código de verificación.

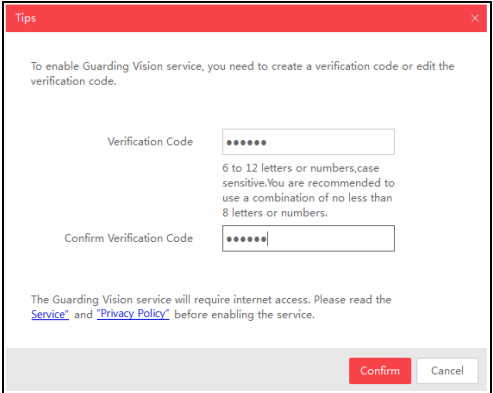

Figura 5-1 Configurar el código de verificación (SADP)

#### *Observación:*

Necesita introducir el código de verificación para añadir la cámara a la aplicación 'Guarding Vision'.

- 3. Abra y lea 'Terms of Service' (Términos de Servicio) y 'Privacy Policy' (Política de Privacidad).
- 4. Confirme los ajustes.

## **5.1.2 Activar 'Guarding Vision' mediante navegador web**

*Antes de empezar:*

Primero, active cámara, luego active el servicio. Consulte el capítulo 3.2.

#### *Pasos:*

- 1. Acceda a la cámara mediante el navegador. Consulte el capítulo 4.
- 2. Abra 'Platform Access': **Configuration** > **Network** > **Advanced Settings** > **Platform Access**.

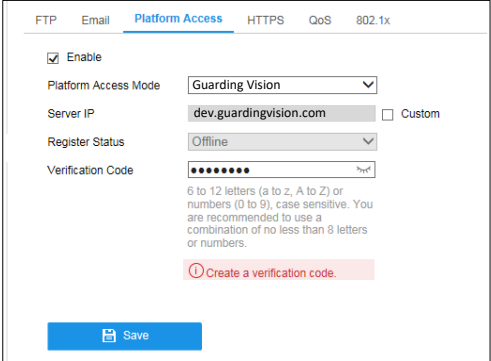

Figure 5-1 Configurar 'Platform Access' (Web)

- 3. Seleccione en el menú **'Platform Access Mode'**: **Guarding Vision**.
- 4. Marque la casilla **'Enable'**.
- 5. Abra y lea 'Terms of Service' y 'Privacy Policy'.

Cree un código de verificación o modifique el código de verificación para la cámara.

#### *Observación:*

Necesita introducir el código de verificación para añadir la cámara a la aplicación 'Guarding Vision'.

6. Guarde los ajustes.

# **5.2 Configurar Guarding Vision**

#### *Pasos:*

- 1. Descargue e instale la aplicación 'Guarding Vision' desde la App Store o Google Play™.
- 2. Inicie la app y cree una cuenta de usuarios.
- 3. Luego, abre la app 'Guarding Vision'.

## **5.3 Añadir una cámara a 'Guarding Vision'**

#### *Antes de empezar:*

Antes de que pueda añadir la cámara a su cuenta 'Guarding Vision', debe activar el servicio 'Guarding Vision' en la cámara. Consulte el capítulo 5.1.

#### *Pasos:*

1. Si la cámara no permite wifi, use un cable de red para conectarla a un router.

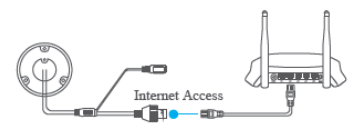

Figura 5-3 Conectar un router

## *Observación:*

Después de la conexión a la red, espere un minuto antes de usar la app 'Guarding Vision'.

2. En la app 'Guarding Vision', seleccione "+" (esquina superior derecha) y escanee el código QR de la cámara para añadirla.

El código QR se encuentra en la cámara o en la portada de la guía rápida de la cámara (incl.).

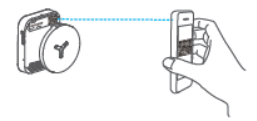

Figura 5-4 Escanear el código QR.

## *Observación:*

Si no encuentra el código QR o si ni es legible, puede añadir la  $c$ ámara tocando  $\mathbb Z$  e introduciendo el número de serie de la cámara.

3. Ingrese el código de verificación de la cámara.

#### *Observación:*

- El código de verificación requerido es el código que crea o cambia al activar el servicio 'Guarding Vision' en la cámara.
- Si ha olvidado el código de verificación, puede comprobar el código de verificación actual mediante el navegador en la página de configuración **'Platform Access'.**
- 4. Siga las instrucciones en la pantalla para realizar la conexión a la red y añadir la cámara a su cuenta Guarding-Vision.

#### *Observación:*

Para más información, consulte el manual del usuario de la app 'Guarding Vision'.

# **5.4 Inicializar la tarjeta de memoria**

#### *Pasos:*

Toque 'Storage Status' (estado de almacenamiento) en la interfaz de 'Device Settings' (Ajustes del dispositivo) para comprobar el estado de la tarjeta de memoria.

Si está en 'Uninitialized' (no inicializada), tóquelo para inicializar la tarjeta de memoria. El estado cambiará a 'Normal'. Ahora, puede empezar a grabar cualquier evento activado por p.ej. la detección de movimiento.

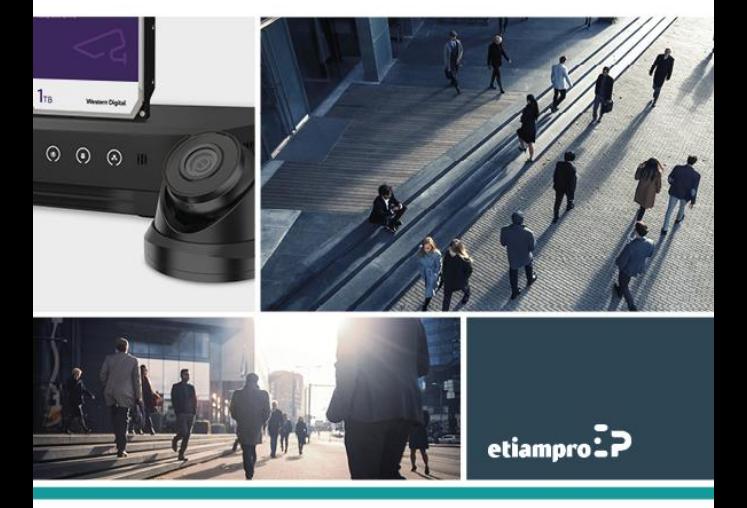

Made in PRC Imported by Velleman Group nv Legen Heirweg 33, 9890 Gavere, Belgium www.velleman.eu